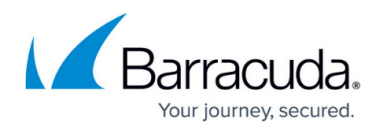

# **How to Configure Custom Block Pages and Texts**

#### <https://campus.barracuda.com/doc/96026238/>

The CloudGen Firewall uses generic, unbranded block pages by default. You can change the HTML source of these pages to adjust the content and style to fit your needs. Each page has a predefined list of placeholder objects that are replaced on-the-fly by the firewall when the block page is delivered to the client. Custom block pages can be used only for services using the Forwarding or Distributed Firewall services. The HTTP proxy does not support custom block pages.

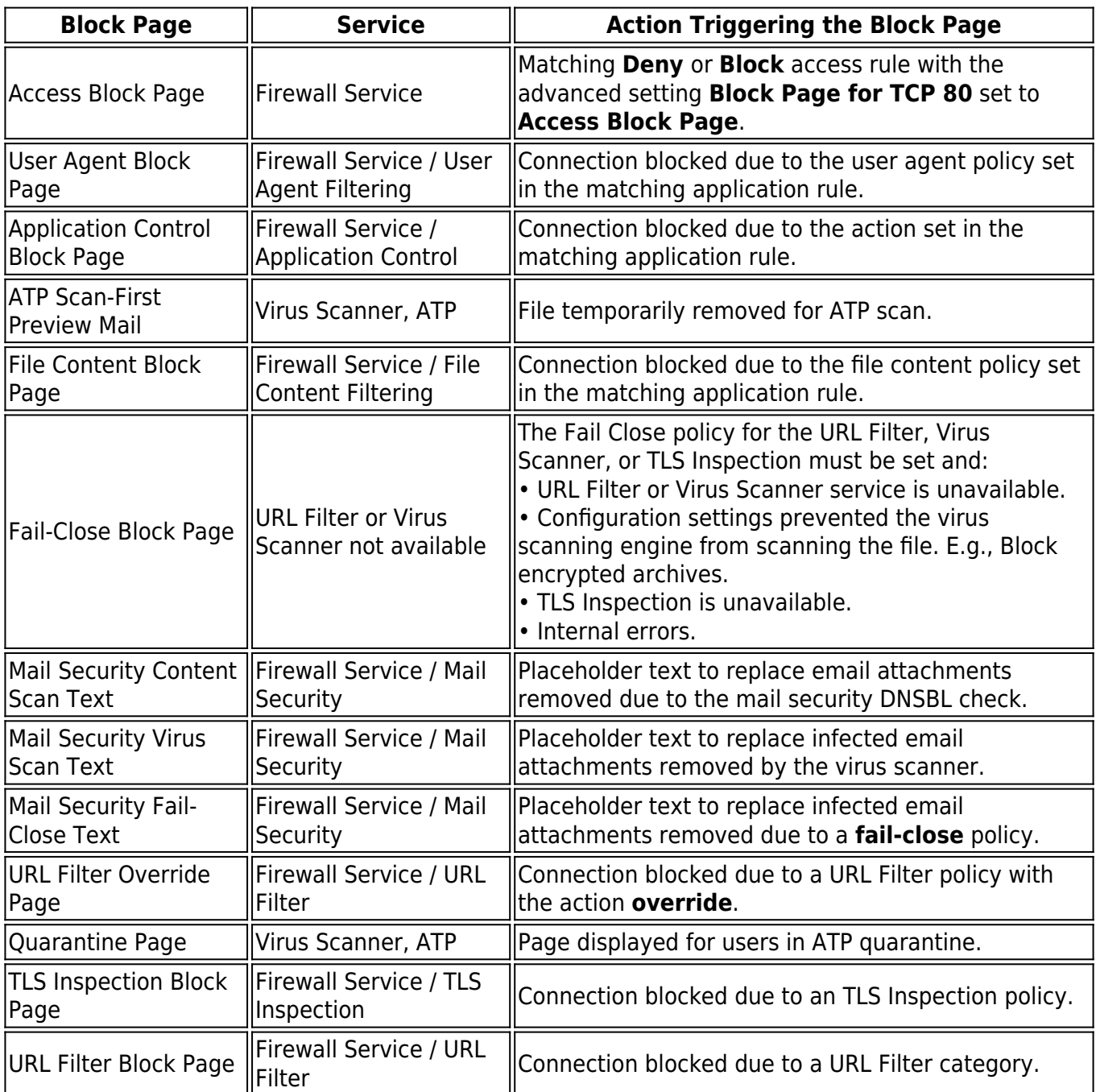

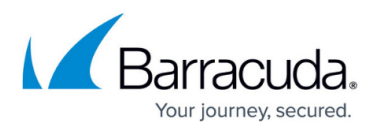

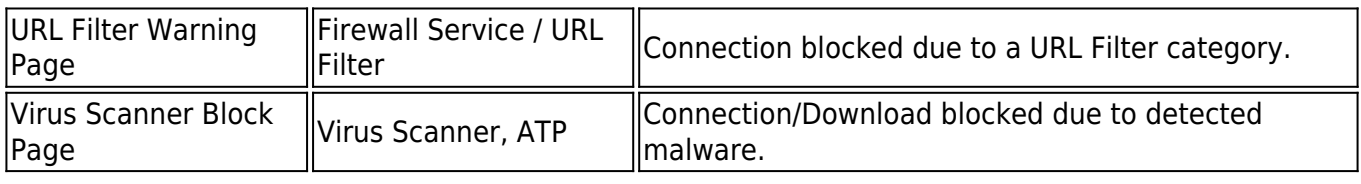

#### **Edit a Block Page**

You can use HTML, CSS, and JavaScript code. Images up to 30 kB can be inserted as base64-encoded HTML code.

- 1. Go to **CONFIGURATION > Configuration Tree > Box > Assigned Services > Firewall > Response Messages**.
- 2. Click **Lock**.
- 3. In the left menu, click the block page you want to edit.
- 4. In the HTML source code window, edit the source code of the block page. You can use CSS, JavaScript, and HTML.
- 5. Click **External View** or **Update Preview** to see the changes in an external browser or the preview area.
- 6. (optional) Click **Insert Element** to insert placeholder values or images into the block page. The available placeholder values depend on the block page.

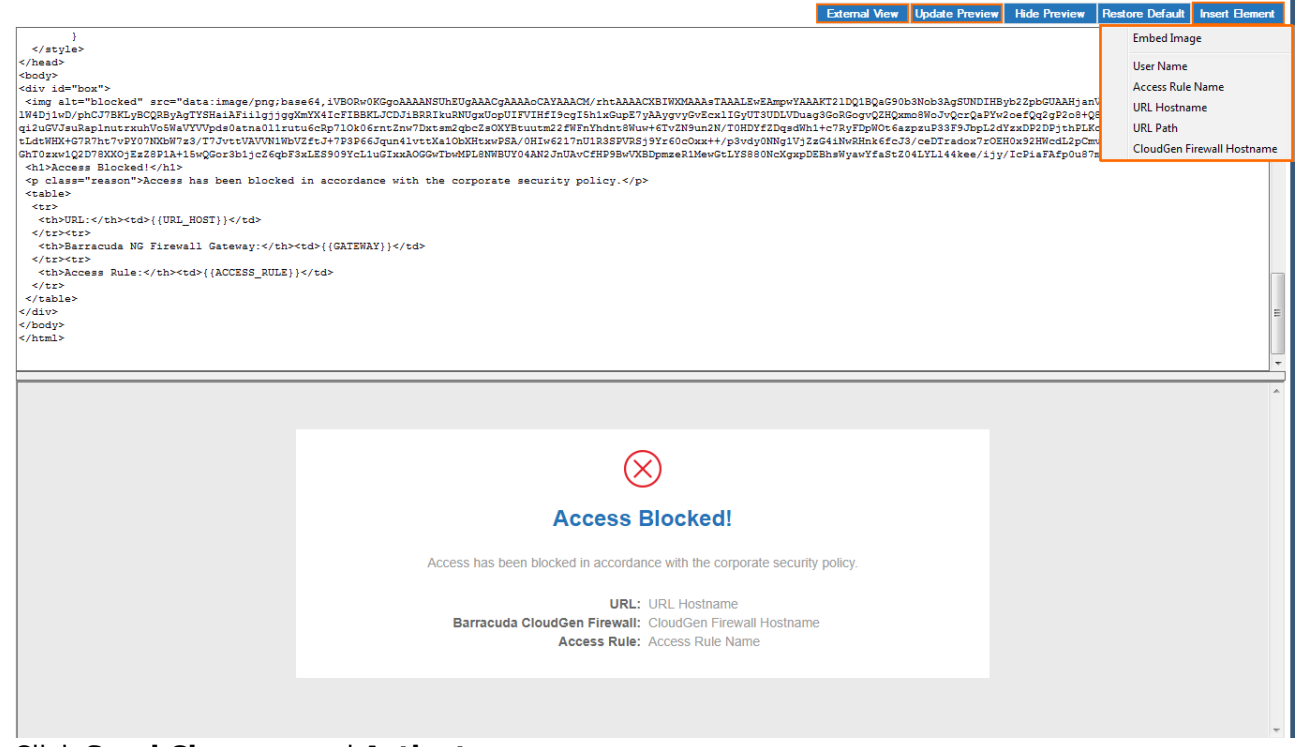

7. Click **Send Changes** and **Activate**.

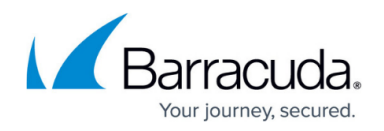

### **Reset a Block Page to the Factory Default**

You can reset the block page to its default value.

- 1. Go to **CONFIGURATION > Configuration Tree > Box > Assigned Services > Firewall > Response Messages**.
- 2. Click **Lock**.
- 3. In the left menu, click on the block page you want to reset.
- 4. Click on **Restore Default**.

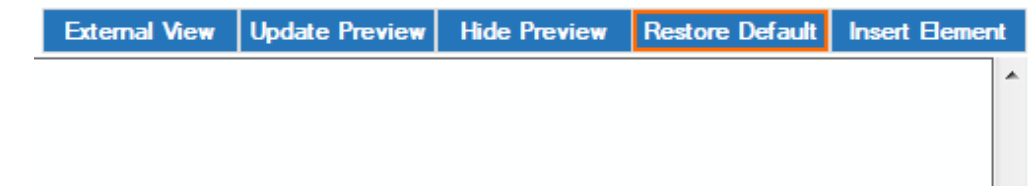

- 5. Click **Yes**.
- 6. Click **Send Changes** and **Activate**.

## Barracuda CloudGen Firewall

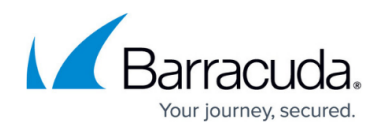

#### **Figures**

- 1. block01.png
- 2. reset\_block\_page.png

© Barracuda Networks Inc., 2024 The information contained within this document is confidential and proprietary to Barracuda Networks Inc. No portion of this document may be copied, distributed, publicized or used for other than internal documentary purposes without the written consent of an official representative of Barracuda Networks Inc. All specifications are subject to change without notice. Barracuda Networks Inc. assumes no responsibility for any inaccuracies in this document. Barracuda Networks Inc. reserves the right to change, modify, transfer, or otherwise revise this publication without notice.